## Voyager Focus UC Setup Guide

Designed for the connected manager with extensive PC/Mac® and mobile communications in noisy environments, the Voyager Focus UC features high-quality stereo sound, a comfortable fit, active noise canceling, and smart sensor technology for a fully immersive user experience. Follow the steps below to install Plantronics Hub and activate the appropriate settings to take full advantage of the many features of the Voyager Focus UC.

## CONNECT TO YOUR PC/MAC:

- 1. Download and open Plantronics Hub v3.6.
- Insert BT600 USB Adapter into your PC/Mac and allow the device driver software to install. Note: Driver software will have to be re-installed when BT600 is used on a different USB port.
- **3.** Now go to "**Settings**" in Plantronics Hub and make the following changes:
  - Under "General" set "Mute On Alert" to "On-Screen and Audible Reminders" then click "Apply"
  - Under "Softphones" set "Target Softphone" to match your preferred softphone then click "Apply"
  - Under "Wireless" set "Mobile Audio Bandwidth" to "Wideband" then click "Apply"

- 4. Next, make sure the Headset indicator is visible:
  - 4A. For PC: Add the Headset indicator to your taskbar by going into hidden icons and dragging it onto the taskbar
  - 4B. For Mac: The Headset indicator will appear automatically upon opening the Hub app
- 5. Lastly, make sure input and output audio are both going through the headset and not the computer's speakers or mic.
  - For PC: Right click the Speaker icon on your taskbar and open "Playback devices." Under "Playback" set Plantronics BT600 to be the default device. Then repeat this process under the "Recording" tab.
  - For Mac: Open "System Preferences" and go to "Sound".
    Under "Output" select Plantronics BT600 and repeat for "Input".

## CONNECT TO YOUR MOBILE DEVICE:

- **6.** Download Plantronics Hub for iOS/Android v3.5 from the App Store (**6A**) or Google Play Store (**6B**).
- 7. Pair the Voyager Focus UC to your mobile device by holding the power switch all the way up until you hear "Pairing" and then select "PLT\_Focus" when it appears. The headset will declare "Pairing Successful" if done properly.
- 8. Now, if you set-up PC first then HD Voice (Wideband Audio) should already be switched from off to on. If not, then do that now.
- Do the same for "Mute is On Alert" now if you didn't already adjust it on your PC/Mac. Adjust "Mute is On Alert" to "Voice-Activated".

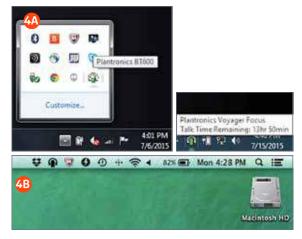

©2015 Plantronics, Inc., Plantronics and Voyager are trademarks of Plantronics, Inc. registered in the US and other countries, and BT600, Find MyHeadset, and Plantronics Hub are trademarks of Plantronics, Inc. All other trademarks are the property of their respective owners. 7.15

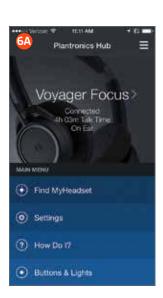

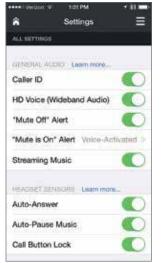

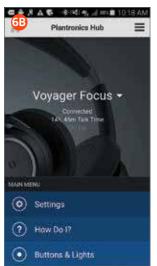

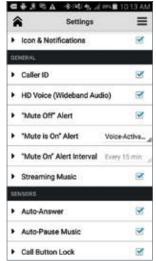